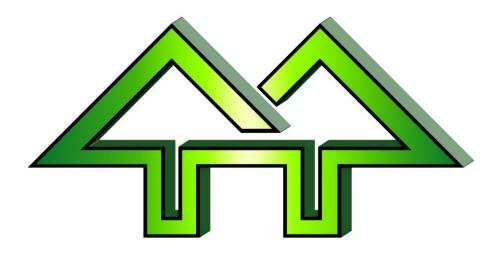

# \*pUsing Heats in Winfree

# Contact:

H. F. Tech Inc

585-582-5922 support@winfree.hfti.com

| I.   | Table of Contents         Table of Contents       Basic Heats |                                                                            |    |
|------|---------------------------------------------------------------|----------------------------------------------------------------------------|----|
| I.   |                                                               |                                                                            |    |
| II.  |                                                               |                                                                            |    |
|      | II.1                                                          | Step 1: Create Two Events – a Qualifier and a Finals                       | 3  |
|      | II.2<br>II.3                                                  | Step 2: Set the Runorder for QualifierStep 3: Print the Qualifier Runorder |    |
|      | II.4                                                          | Step 4: Score as You've Done Previously                                    | 14 |
|      | 11.5                                                          | Step 5: Print Event Results for the Qualifier                              | 15 |
|      | 11.6                                                          | Step 6: Set the Runorder for Finals                                        | 18 |
|      | II.7                                                          | Step 7: Score the Finals                                                   | 27 |
|      | 11.8                                                          | Step 8: Print the Finals                                                   | 29 |
| III. | Opt                                                           | tional: Manually Changing Competitors Heats                                | 34 |
| IV.  | Opt                                                           | tional: Understanding Finals Selection                                     | 45 |

### II. Basic Heats

# II.1 Step 1: Create Two Events – a Qualifier and a Finals

Figure II-1

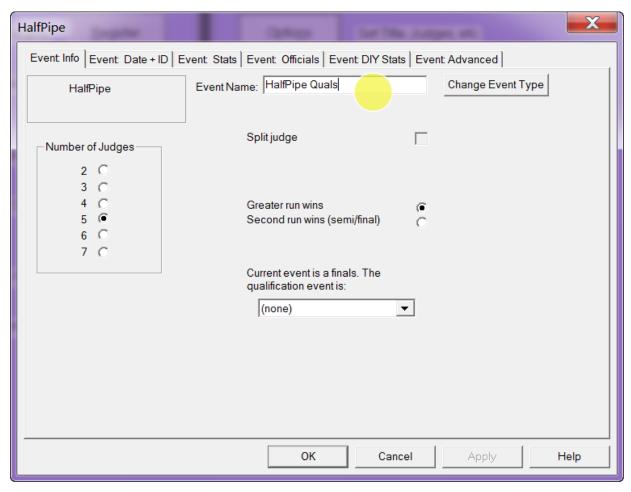

Create one event for the qualifier and name it appropriately

Figure II-2

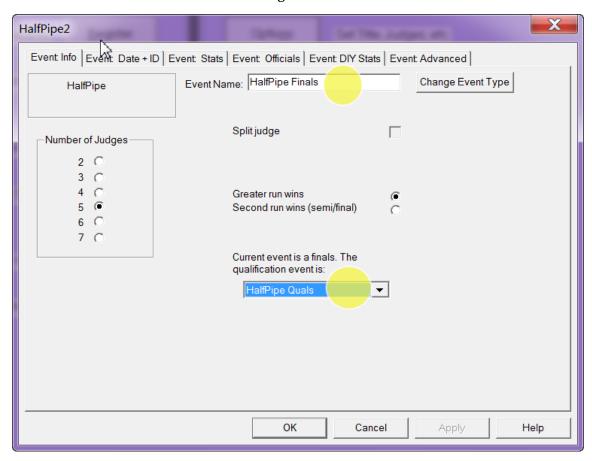

- Create one event for the finals and name it appropriately.
- Link it to the qualifier by identifying the qualifier in the pulldown.

# II.2 Step 2: Set the Runorder for Qualifier

Figure II-3

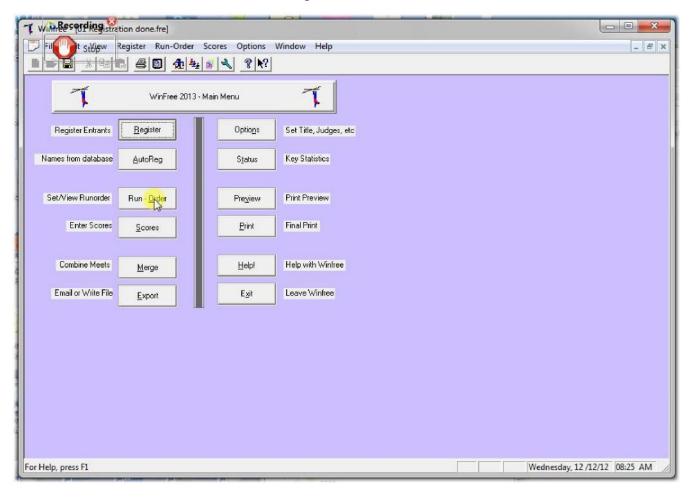

Figure II-4

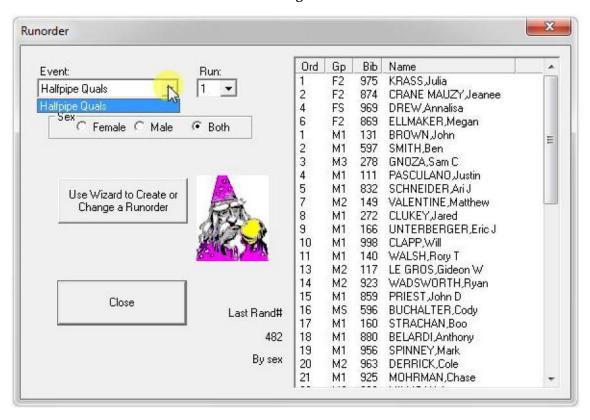

Pick the HalfPipe qualifiers

Figure II-5

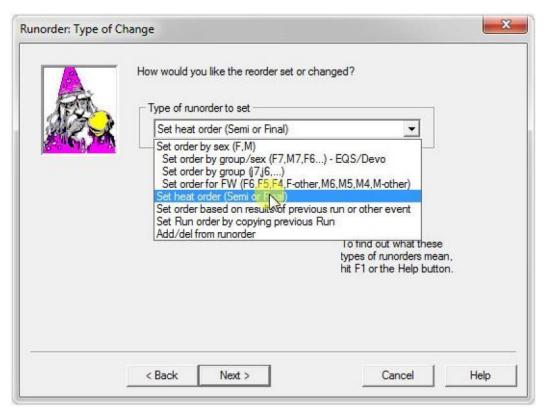

- When you get to the type of runorder, pick "Set Heat Order"
- Note that heats are recommended for SS and HP. However, they don't have to be used.
   Further, they could be used for other event like Aerials or Moguls.

Figure II-6

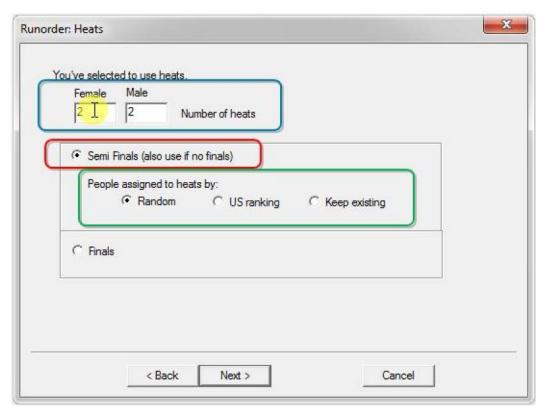

- When you get to the heats page:
  - 1. Pick semi Finals red)
  - 2. Enter the number of heats. You get this from the TD, but it's generally enough for 20-30 competitors per heat. (blue)
  - 3. Pick "Random" to assign people to the heats randomly. Pick "US Ranking" to use rankings. (green)

Figure II-7

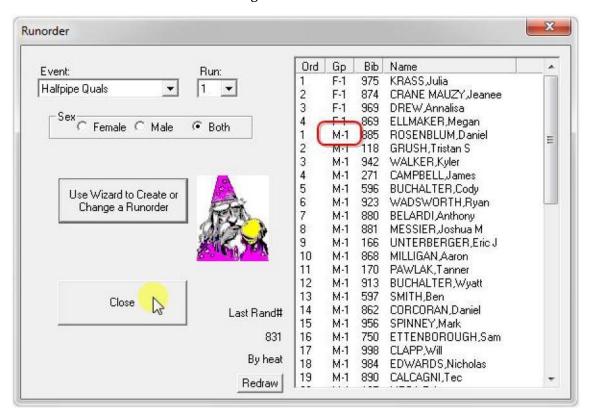

Note that groups say "M-1" for Male Heat 1

Figure II-8

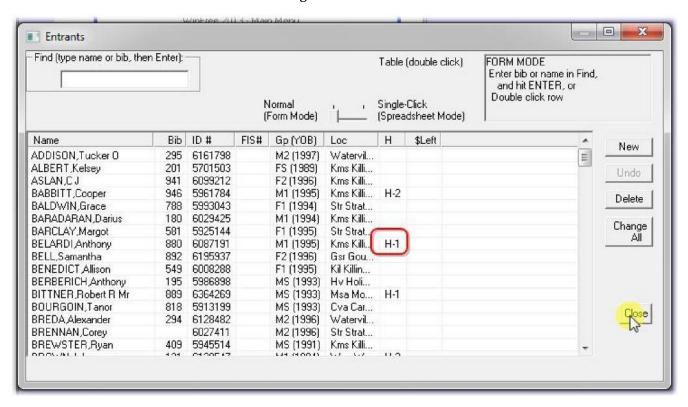

Registration also says "M-1" for Male Heat 1

# II.3 Step 3: Print the Qualifier Runorder

Figure II-9

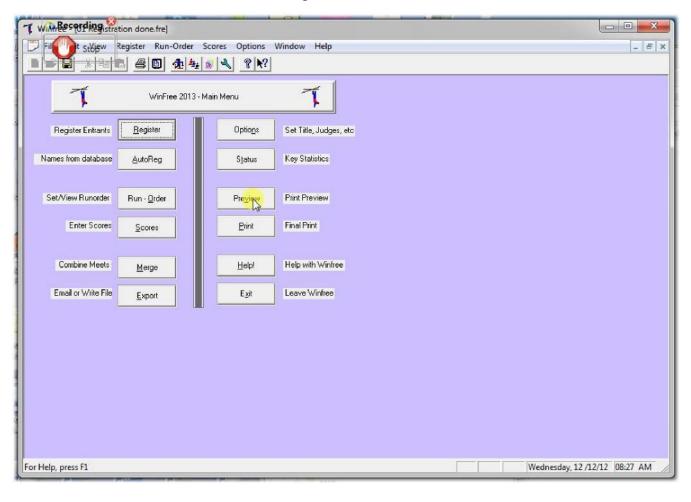

Figure II-10

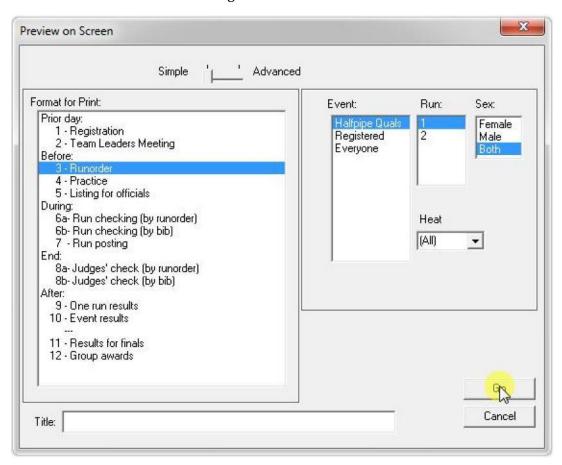

• Printing is no different from before ....

Figure II-11

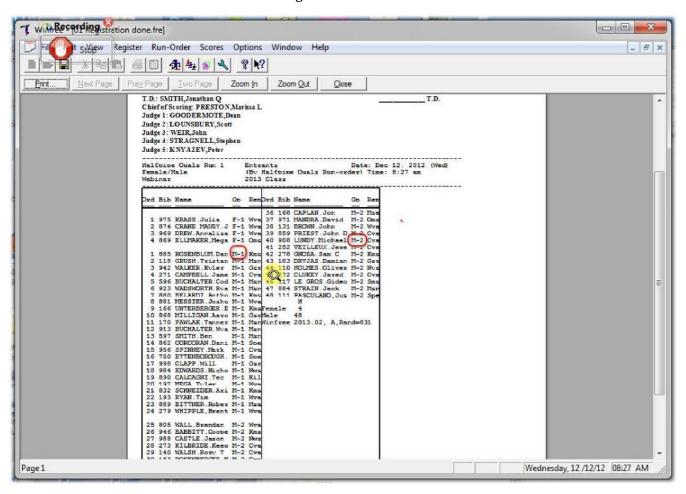

... except that the order shows "M-1" for Male Heat 1, and heats are in in order.

### II.4 Step 4: Score as You've Done Previously

Figure II-12

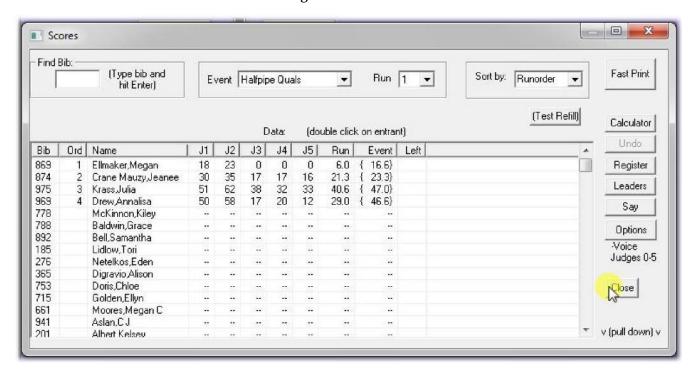

### II.5 Step 5: Print Event Results for the Qualifier

Figure II-13

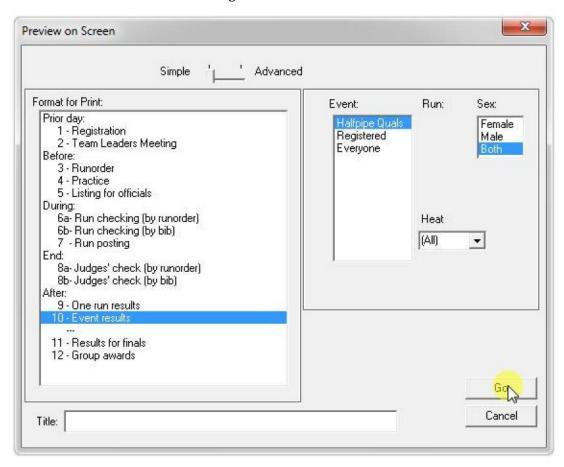

- The "Heat" field could be used to print just one of the heats (not normally done)
- Note that heat numbers are included in the listing

Figure II-14

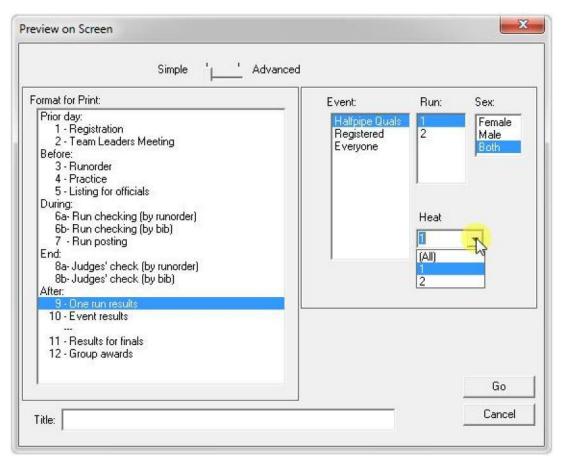

• Optionally, any listing can be restricted to only one heat (for posting, as an example).

Figure II-15

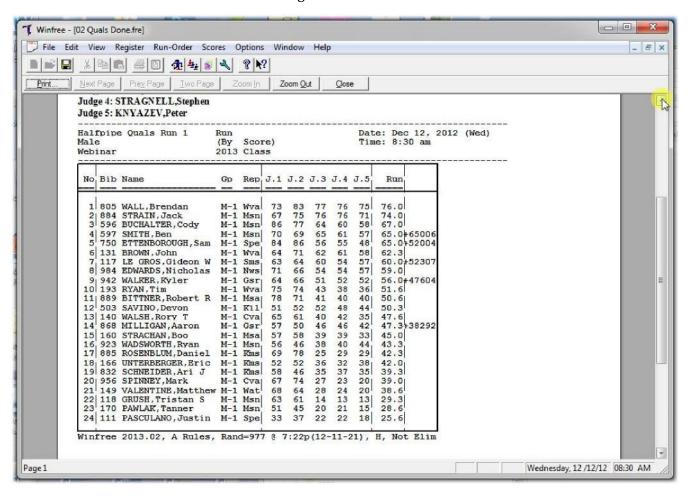

# II.6 Step 6: Set the Runorder for Finals

Figure II-16

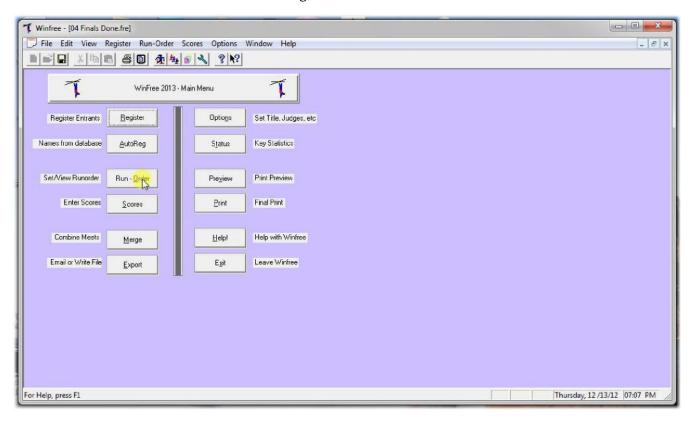

Figure II-17

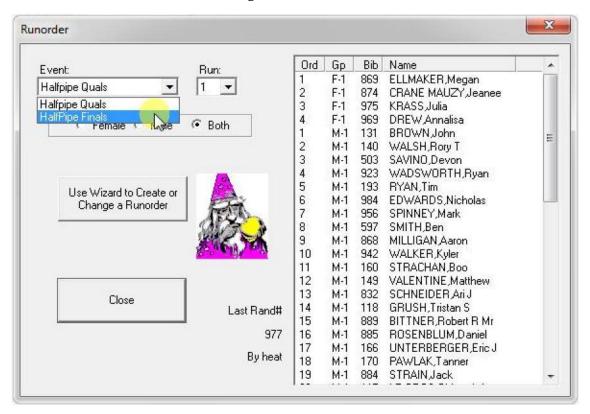

Figure II-18

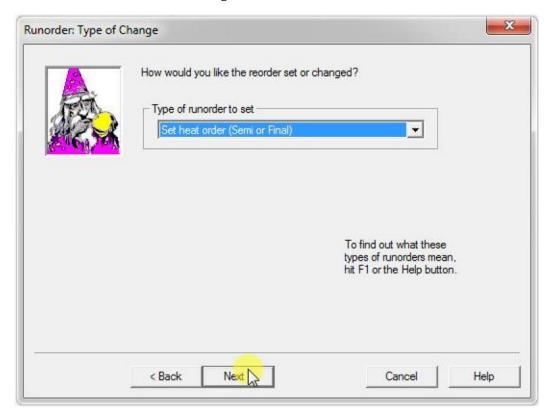

Use "Set heat order" again

Figure II-19

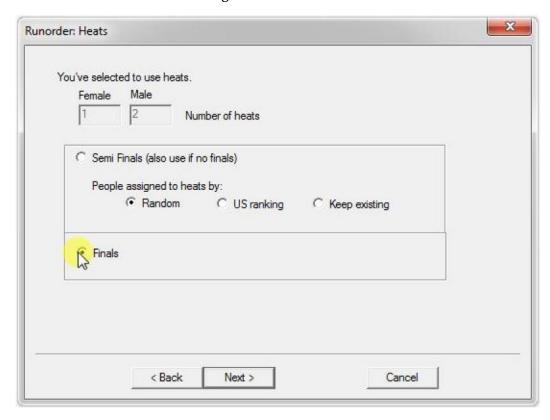

And pick "Finals"

Figure II-20

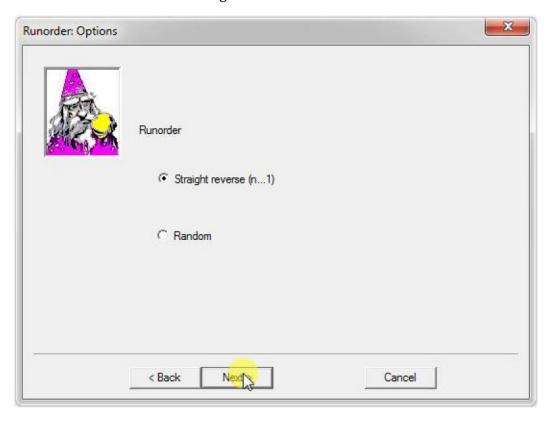

• "Straight reverse" of the qualifier for the order is OK

Figure II-21

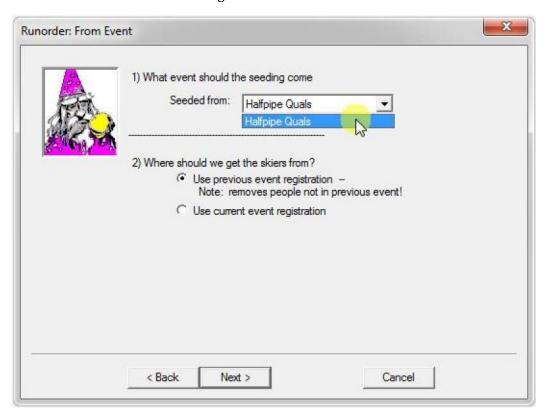

• Link the seeding to the qualifier

Figure II-22

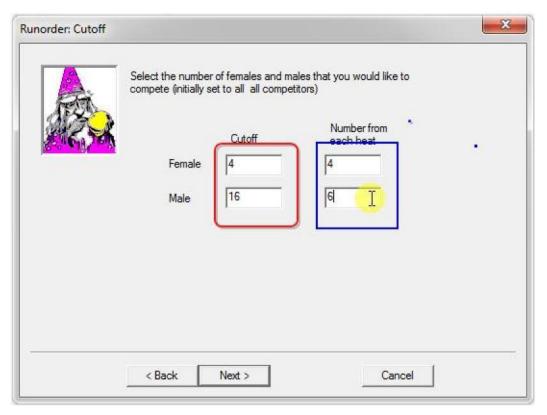

- Pick the number in the finals (see red). Ask the TD for these numbers.
- Pick how many come from each heat (see blue). In this case, 6 males come from each heat (12 total), with the other 4 from the overall list. The goal is for 75% to come from the heats. Ask the TD for these numbers.

Figure II-23

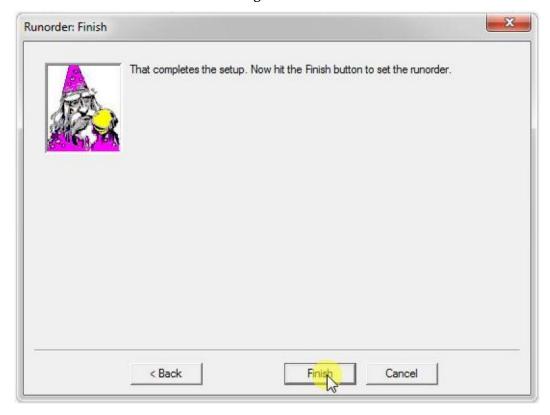

Figure II-24

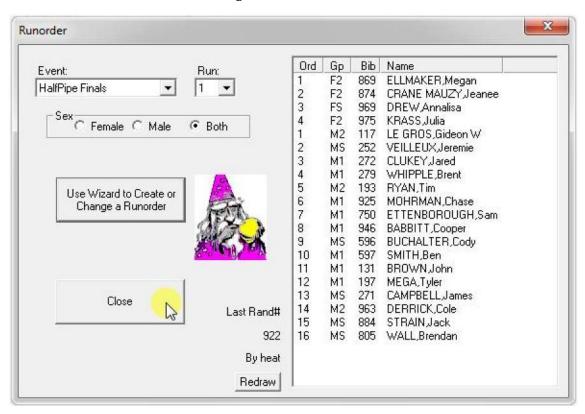

Note that there are no heats for the finals runorder.

# II.7 Step 7: Score the Finals

Figure II-25

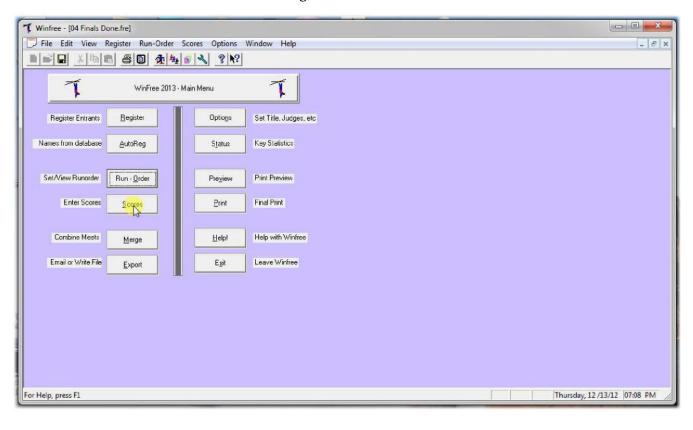

Figure II-26

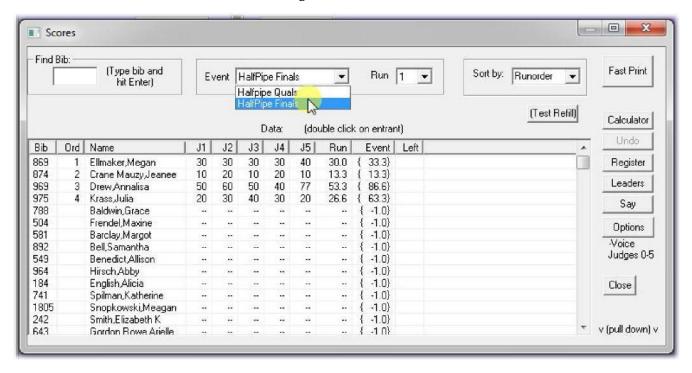

# II.8 Step 8: Print the Finals

Figure II-27

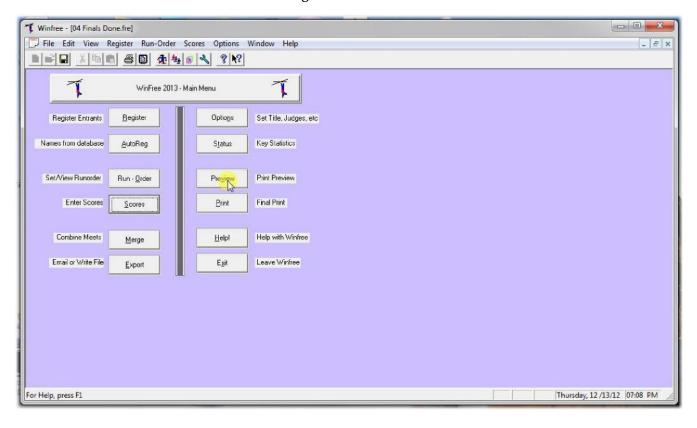

Figure II-28

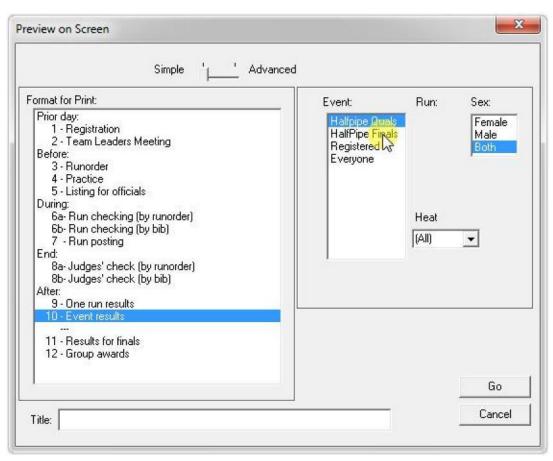

• Print the finals event as before

Figure II-29

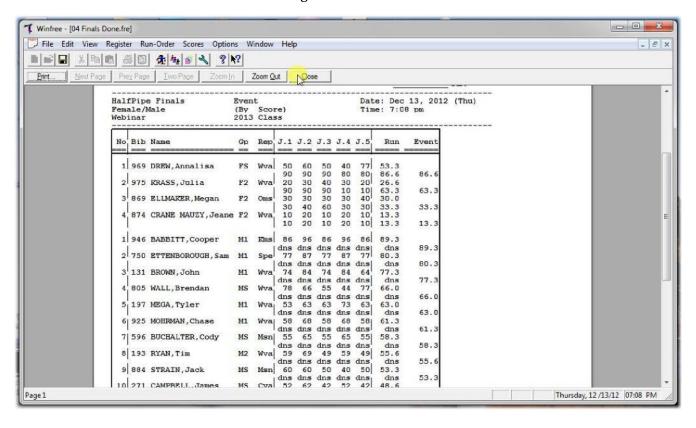

Figure II-30

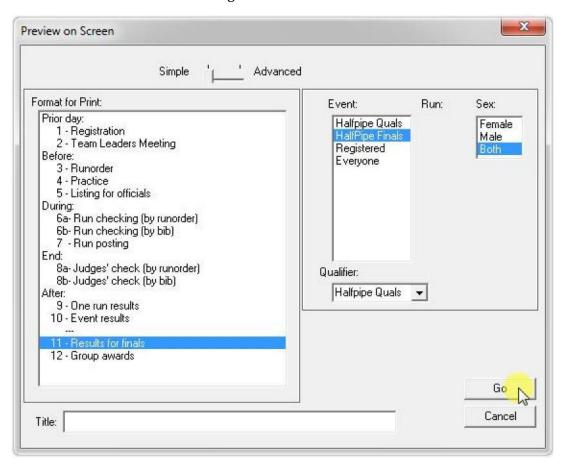

Optionally, print both events

Figure II-31

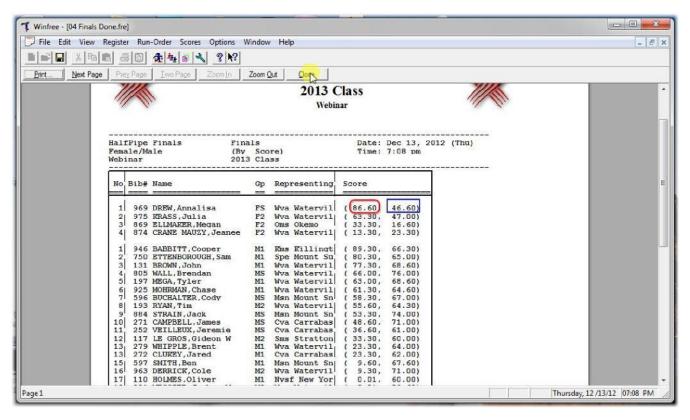

Shows finals (red) and semis (blue)

# III. Optional: Manually Changing Competitors Heats

Figure III-1

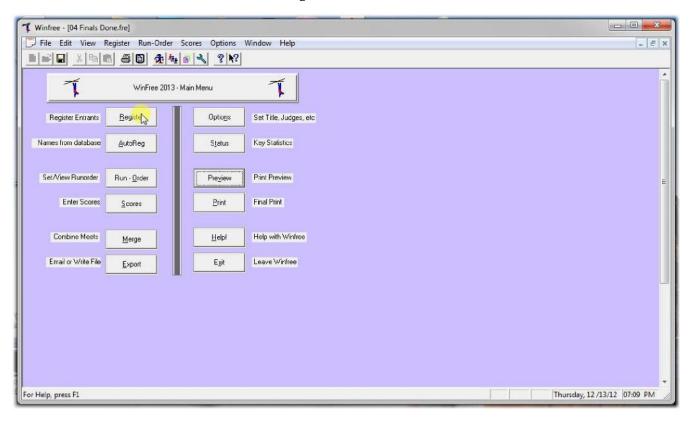

Figure III-2

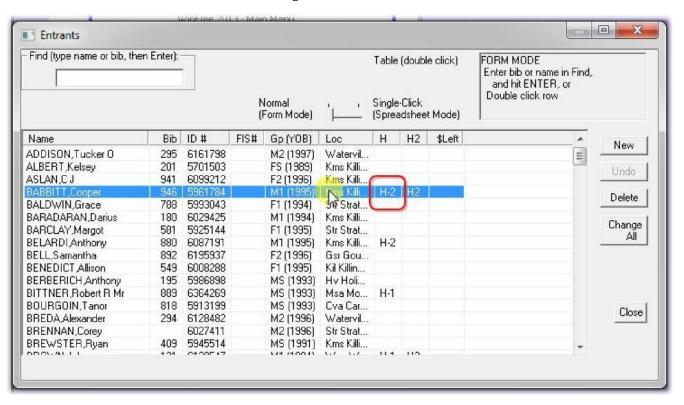

Double click the person in the registration Note that Cooper is Heat-2

Figure III-3

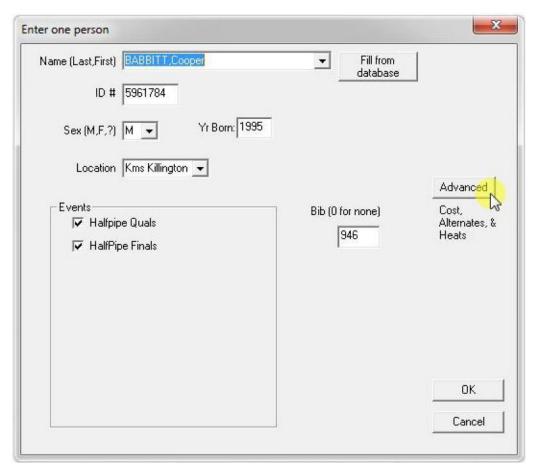

Click Advanced

Figure III-4

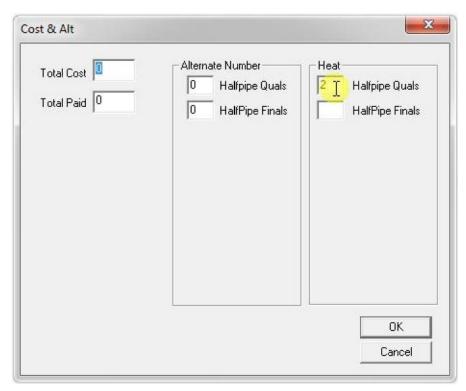

• Change "2" ...

Figure III-5

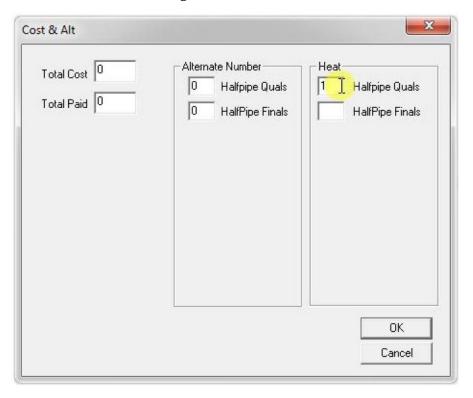

Figure III-6

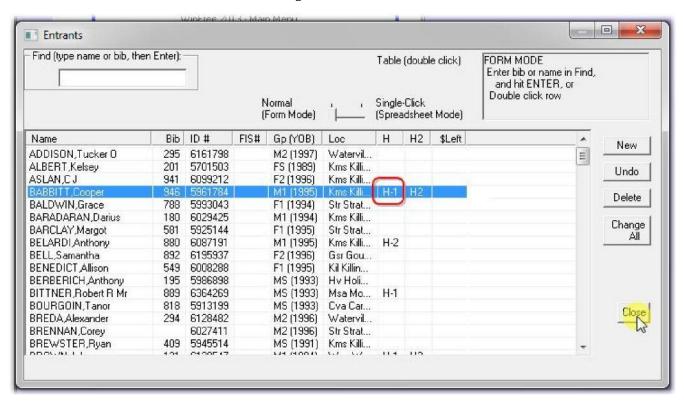

Note that Cooper is now Heat-1

Figure III-7

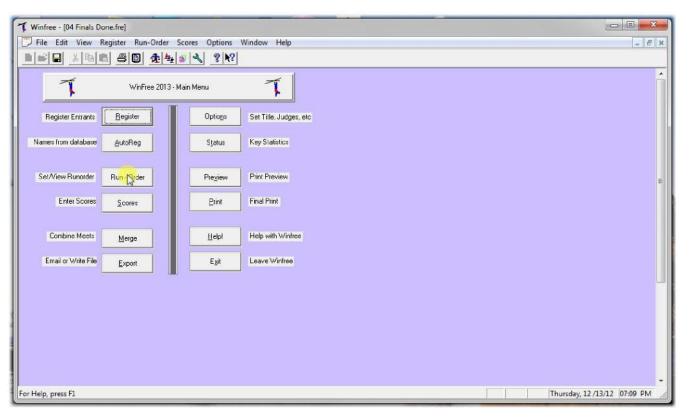

- Rerun the runorder (important).
- However, if you don't want to change the runorder, hand-write the changes on the old order, and don't rerun.

Figure III-8

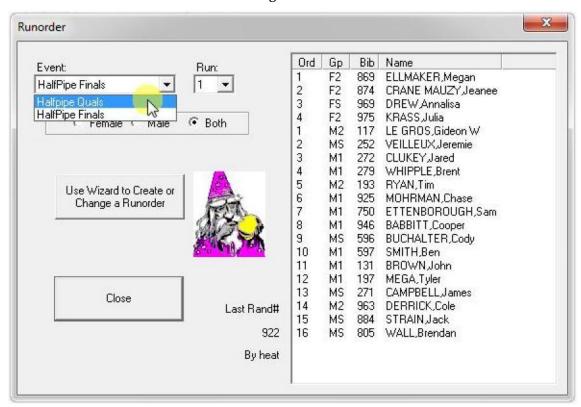

Figure III-9

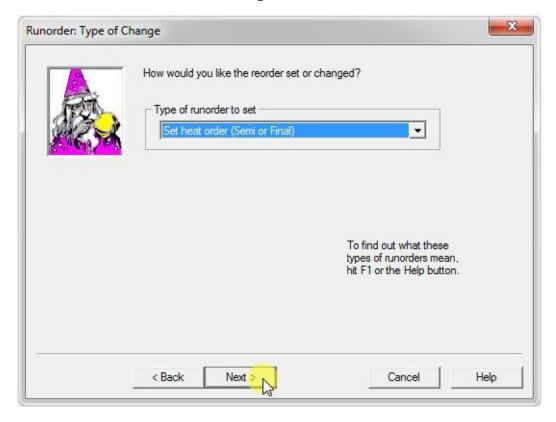

Figure III-10

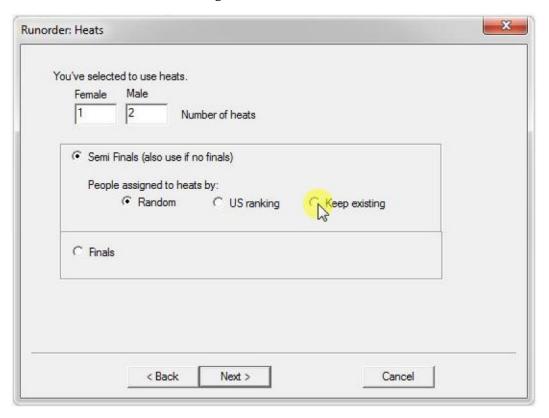

This time use "Keep existing" so that heats aren't reassigned.

# IV. Optional: Understanding Finals Selection

Figure IV-1

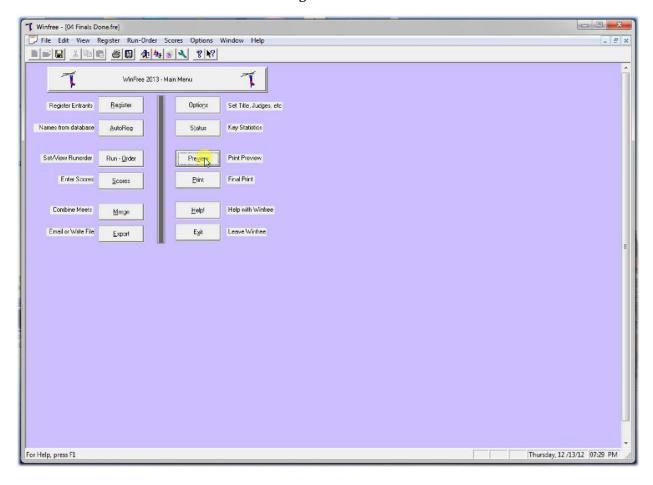

Figure IV-2

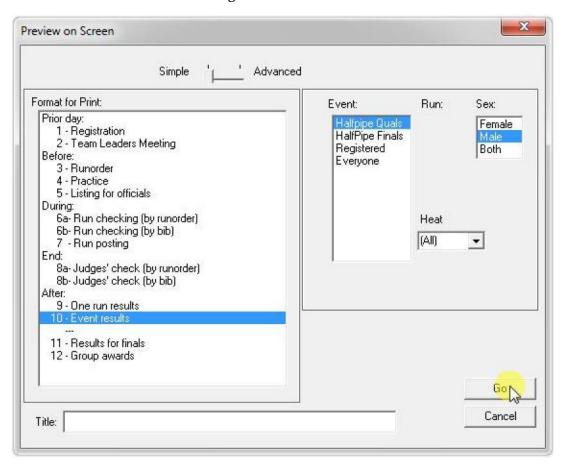

Let's print the male order from the Qualifiers

Figure IV-3

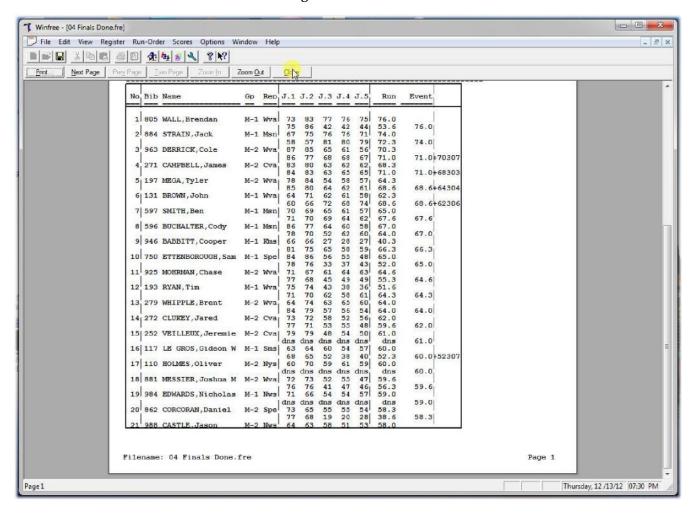

Figure IV-4

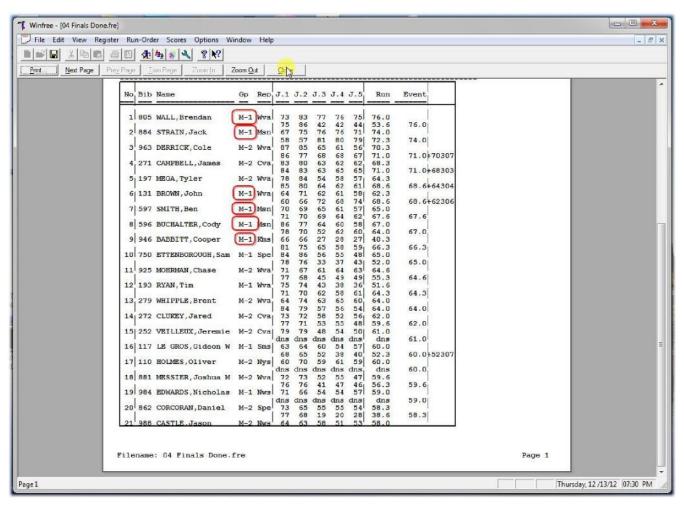

• The top 6 men from Heat-1 are picked (red)

Figure IV-5

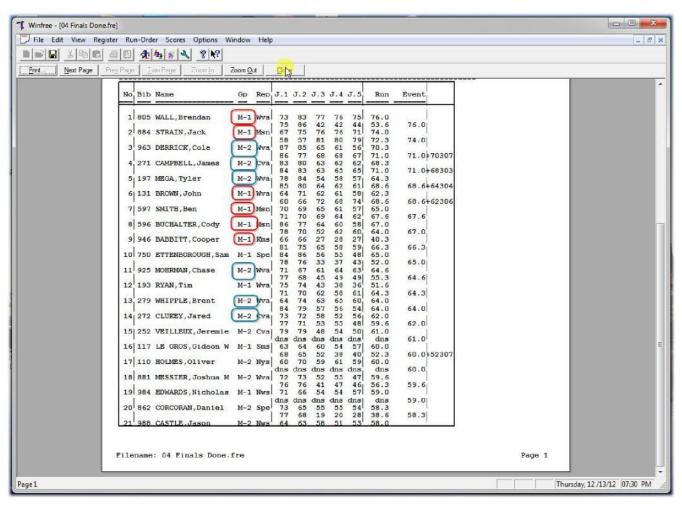

• Then the top 6 men from Heat-2 are picked (blue)

Figure IV-6

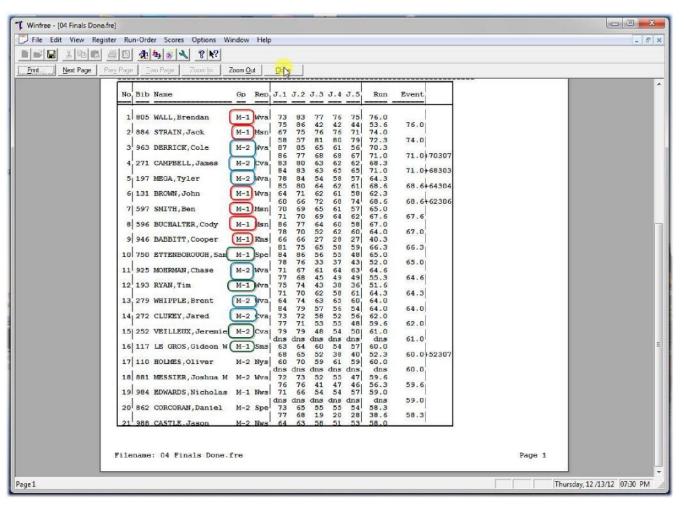

- Then the field is filled out with the to sixteen from the remaining people in the overall (green)
- Note that this almost always produces the same result as just the top 16 overall when there
  are two big heats.
- Using smaller heats (e.g., 6 heats of 8 men with the top 2 in the finals) can be easier for the judges and produce more exciting results.